#### **วธิกี ารใชง้าน EPSON Connect ส าหรบั Mac OS X รองร ับเครื่องพิมพ์ รุ่น WF-3521,WF-2538**

#### <u>ขั้นตอนการขอรับบริการจาก EPSON Connect</u>

- 1. ติดตั้งซอฟท์แวร์ EPSON Connect เพื่อลงทะเบียนเครื่องพิมพ์ และขอรับบริการจาก EPSON Connect โดยจะมี E-mail กลับมา 1 account สา หรับใชใ้นฟังกช์ นั่ งานตา่ งๆดงันี้
	- Email Print
	- Epson iPrint
	- Scan to Cloud (เฉพาะรุ่น WF-3521 เท่านั้น)
	- Remote printer Driver

#### โดยสามารถเข้าไปโหลดโปรแกรมเพื่อ ลงทะเบียนการใช้งาน ได้ที่ [www.epsonconnect.com](http://www.epsonconnect.com/)

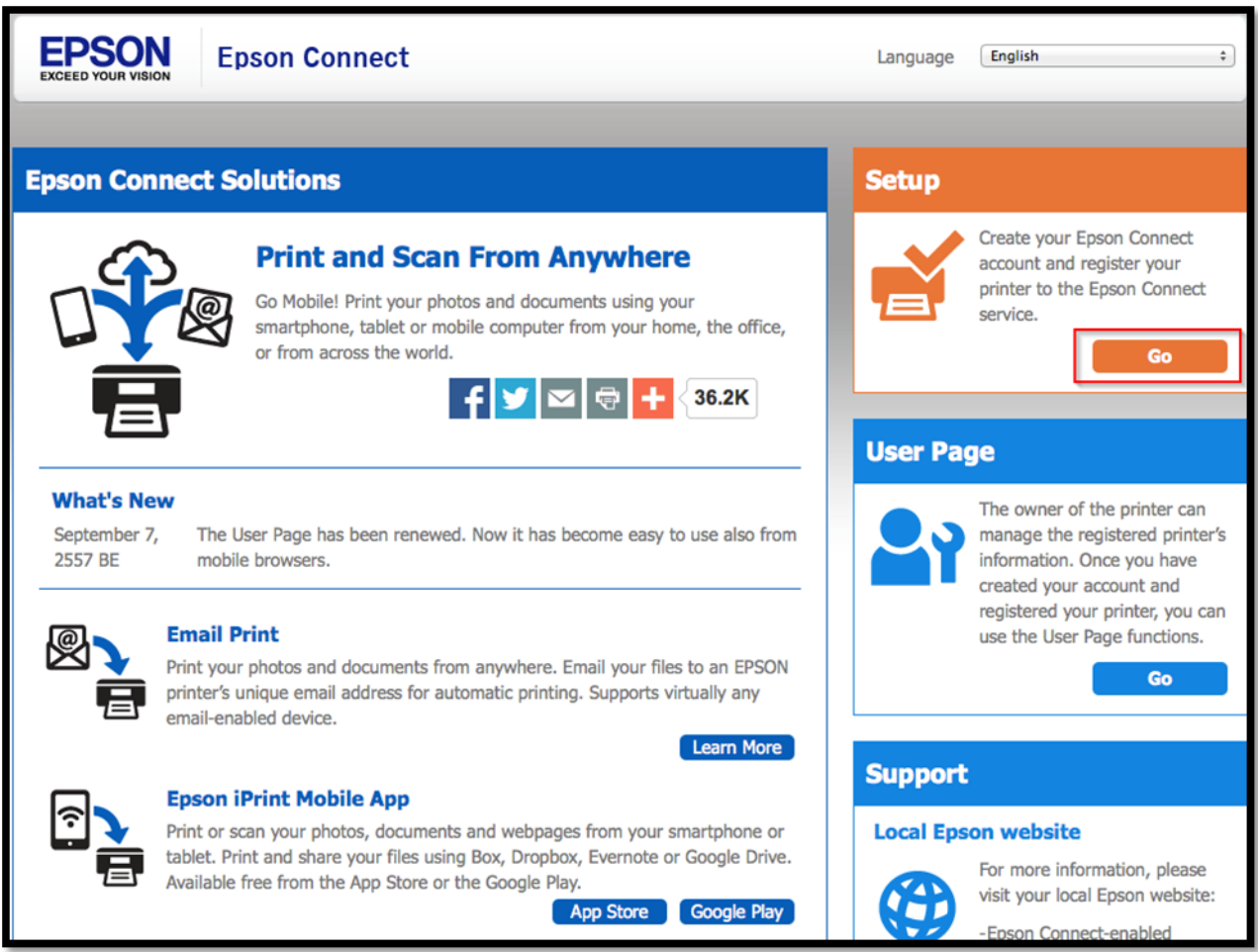

#### เลือก **"Registering from Your Computer"**

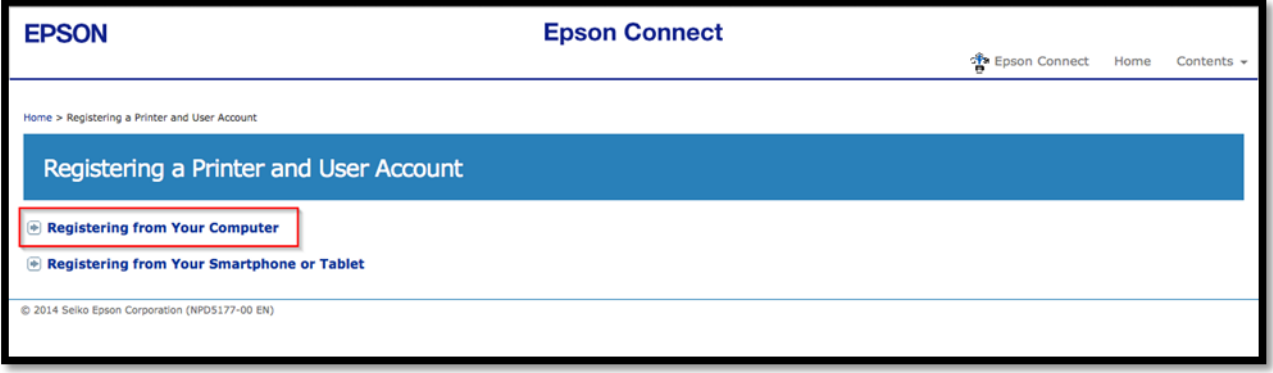

#### 2. ติดตั้งซอฟท์แวร์ EPSON Connect

- 1.ลงทะเบยี นใชง้านครัง้แรก
- 2.ลงทะเบียนเครื่องพิมพ์เพิ่มเติม
- 3.ดาว์นโหลดและติดตั้ง EPSON Printer Connect ครั้งแรก

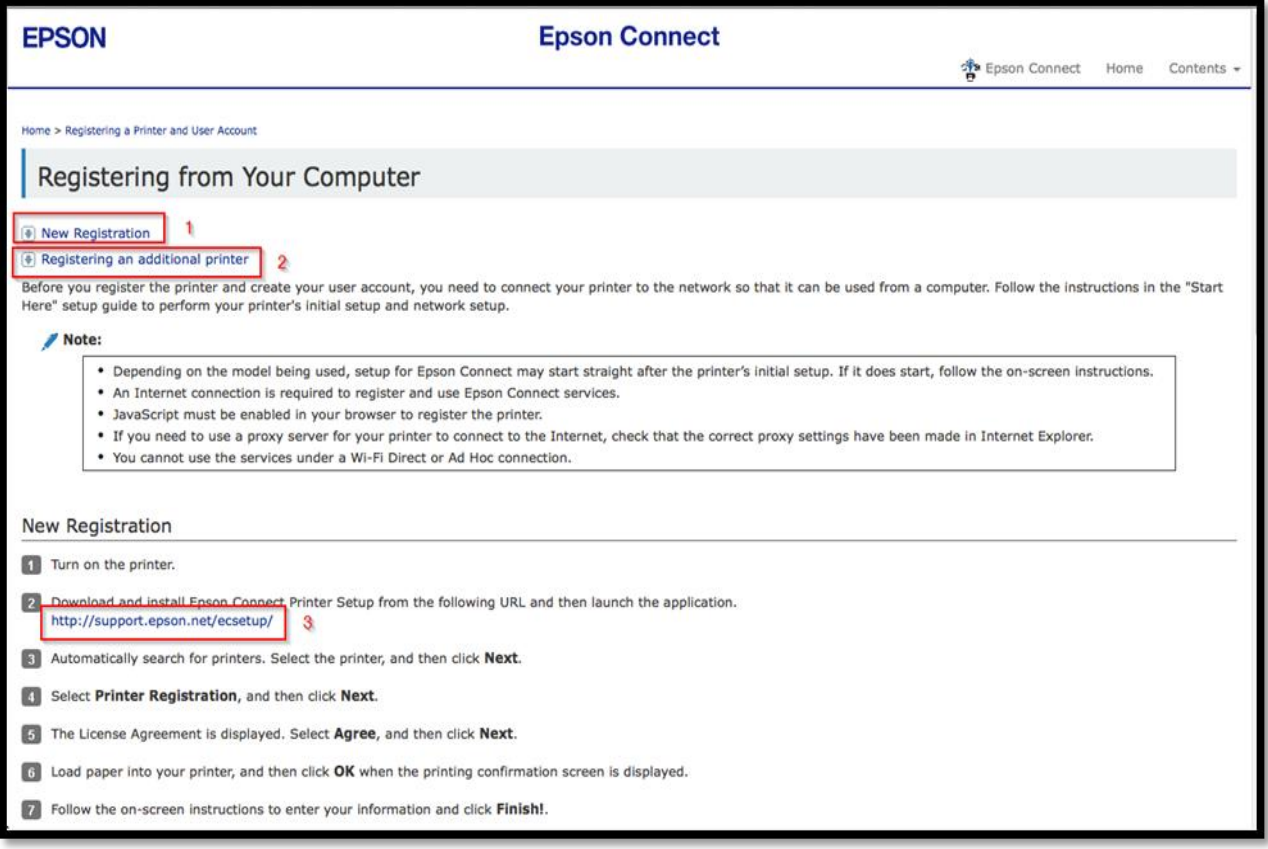

### หมายเหตุ : ก่อนการติดตั้งเพื่อลงทะเบียน Epson Connect ให้ตรวจสอบก่อนว่า เครื่องพิมพ์ และ เครื่องคอมพิวเตอร์ ้ที่จะทำการติดตั้งนั้น ได้อยู่ใน วง Network เดียวกันเรียบร้อยแล*้*ว

3. ดับเบิ้ลคลิกที่ไอคอน เพื่อเริ่มการติดตั้ง

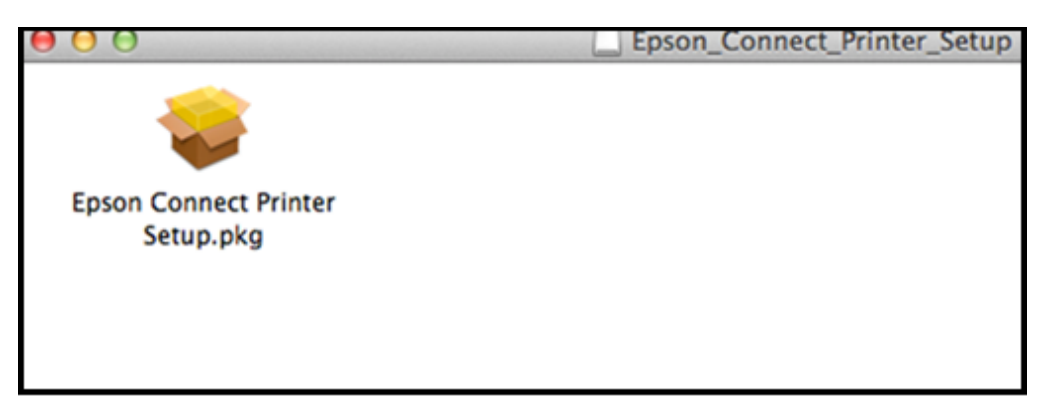

#### 4. คลิกที่ **Continue**

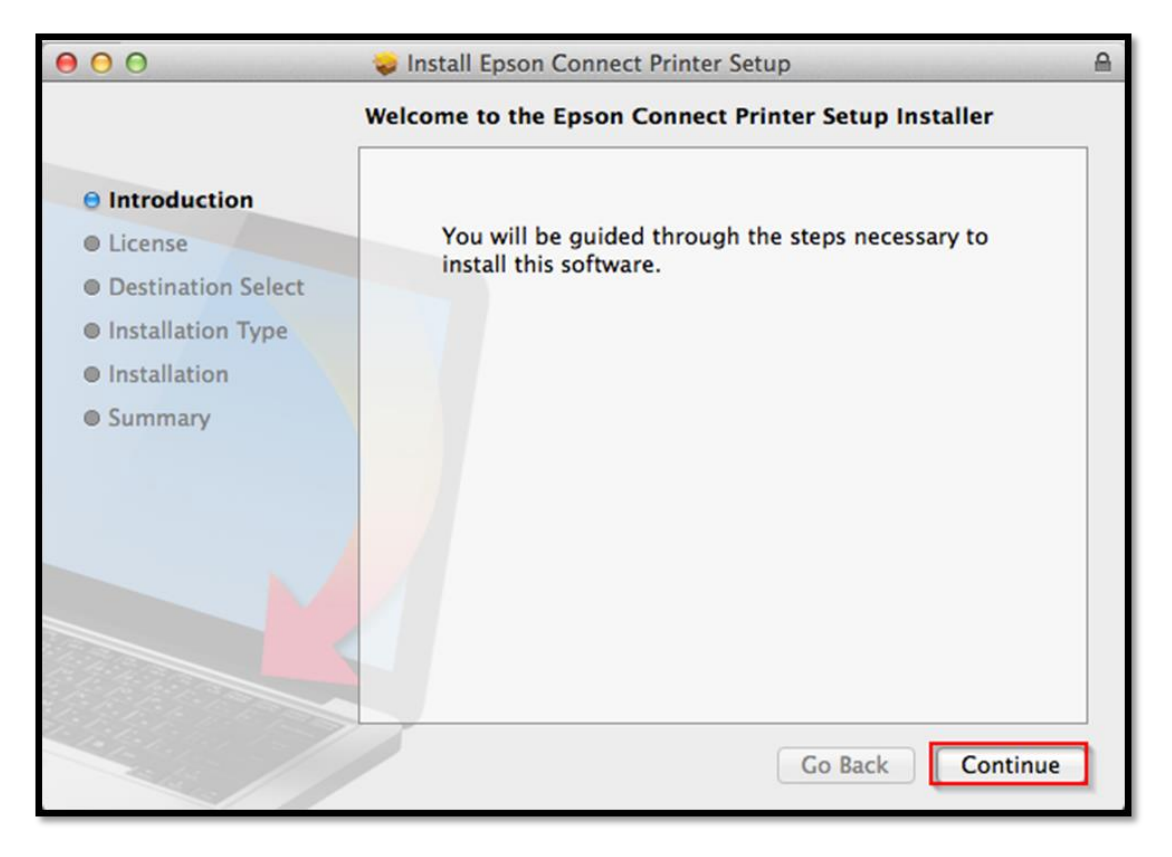

#### 5. คลิกที่ **Continue**

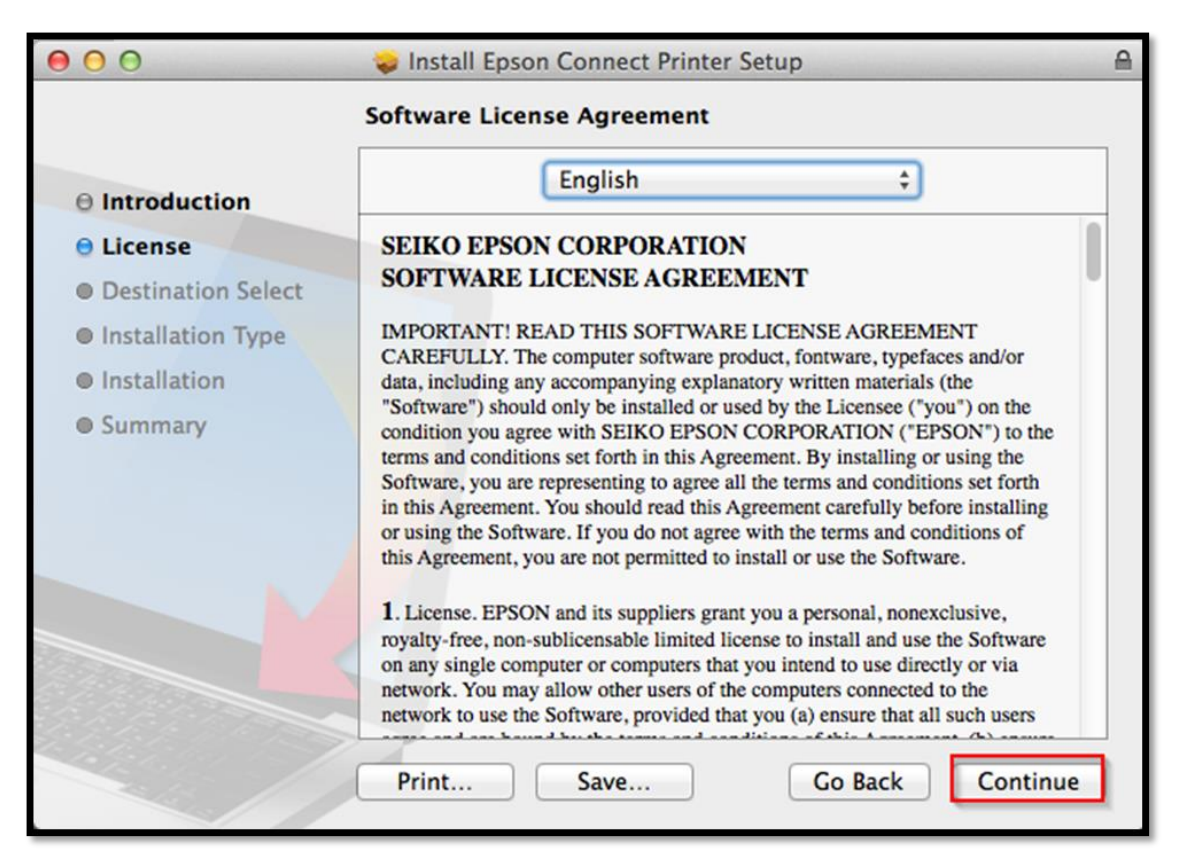

#### **6.** คลิกที่ **Agree**

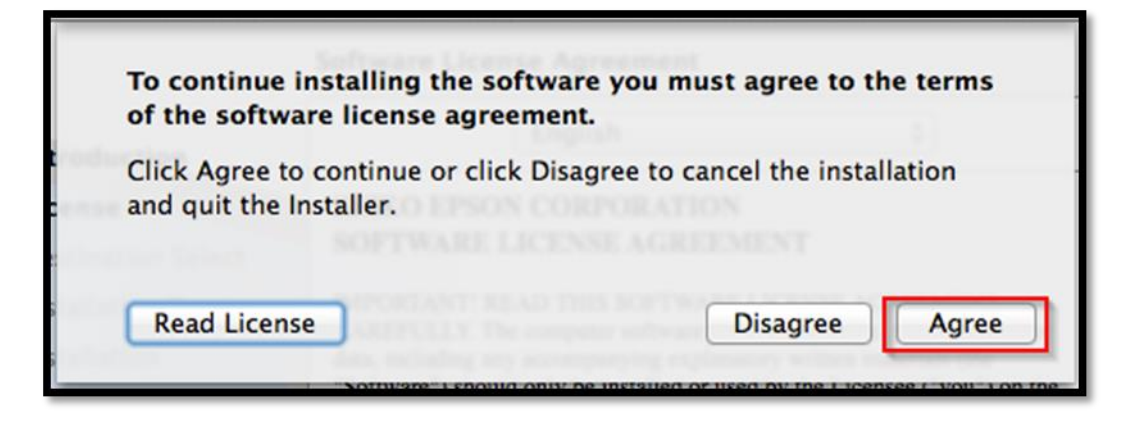

### 7. คลิกที่ **Install**

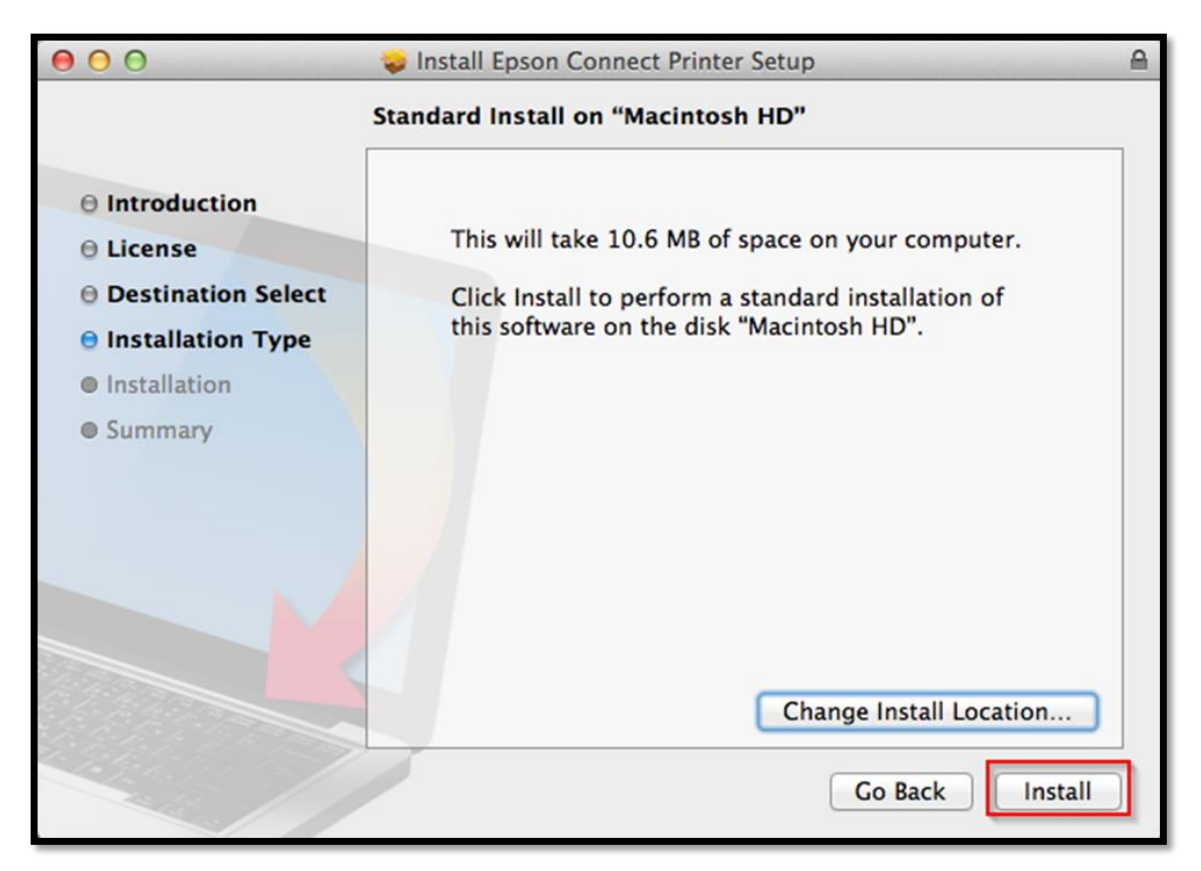

8. ใส่รหัสผ่านของเครื่อง Mac ลูกค*้*า (ถ้ามี) และคลิกที่ **Install Software** 

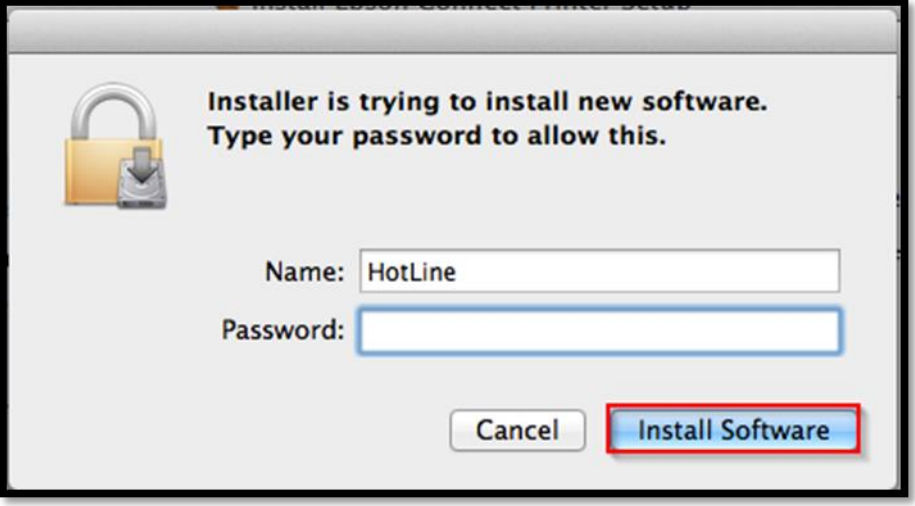

## 9. คลิกที่ **Close**

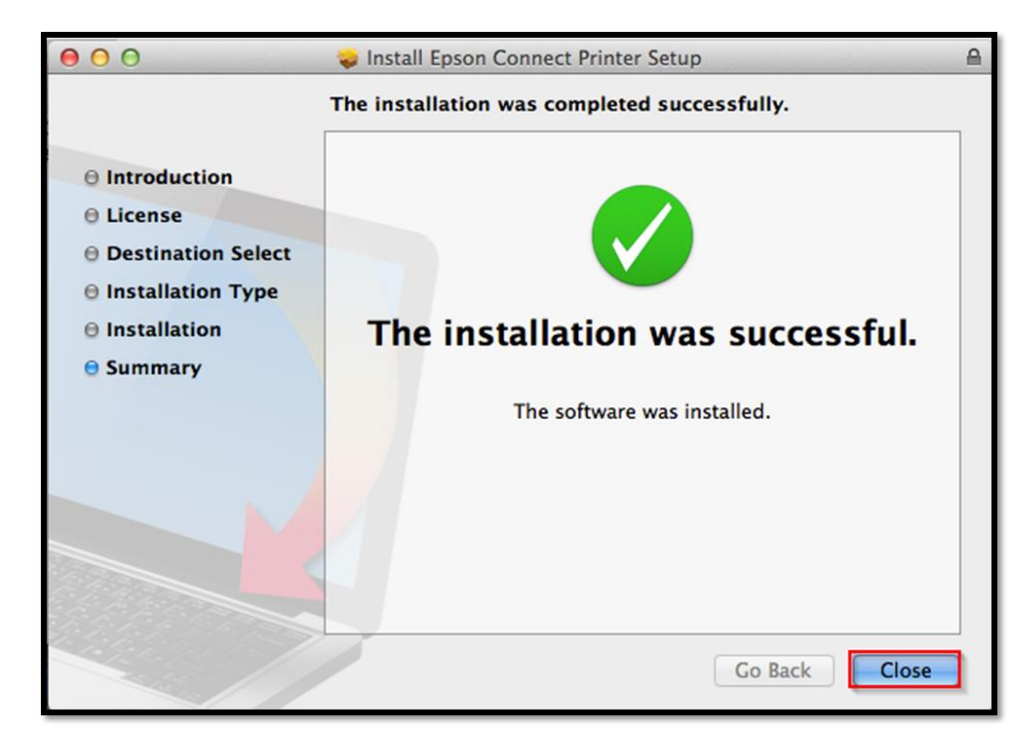

## ี่ 10. กำลังค*้*นหาเครื่องพิมพ์

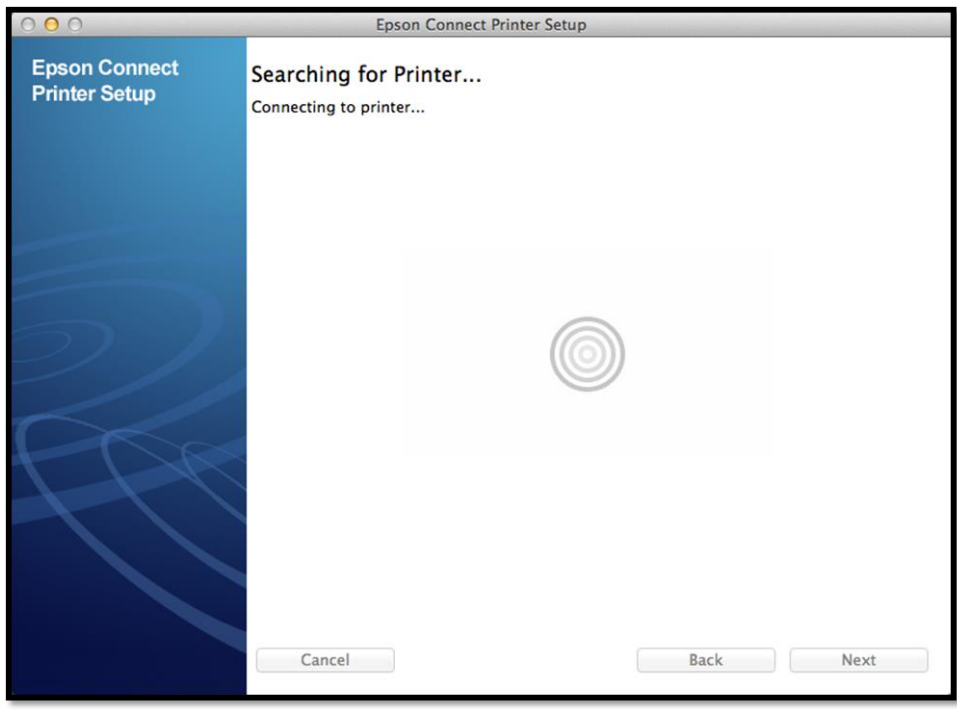

11. เจอเครื่องพิมพ์ ที่สามารถใช้งานได<sub>้</sub> คลิกที่ **Next** 

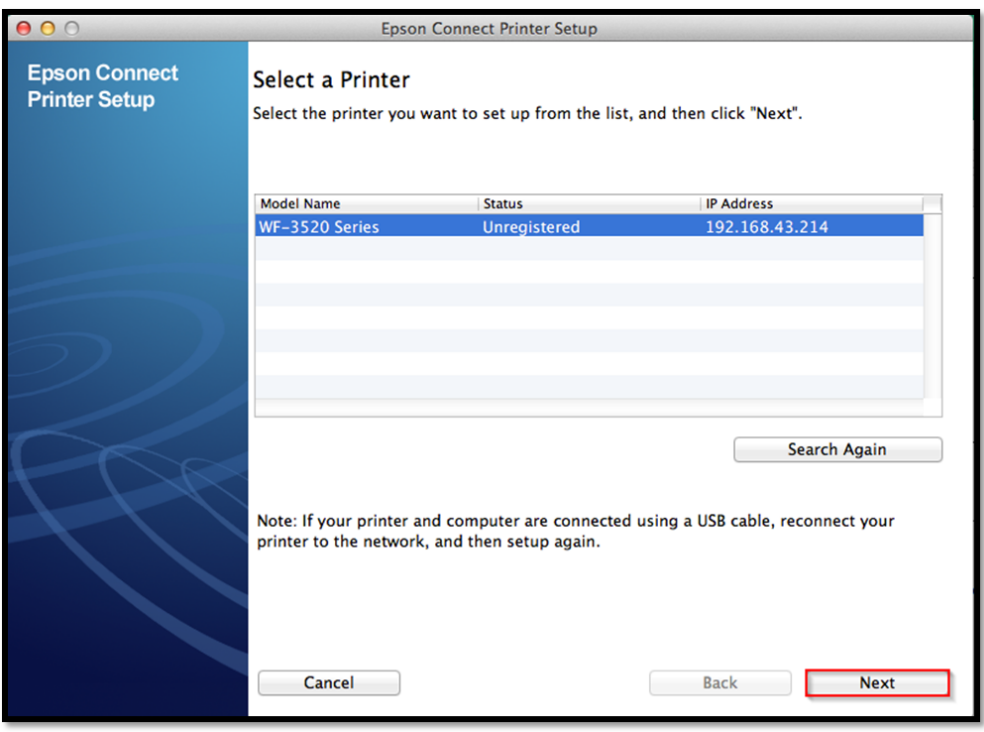

# **12.**เลือก **Printer Registration** และคลิกที่ **Next**

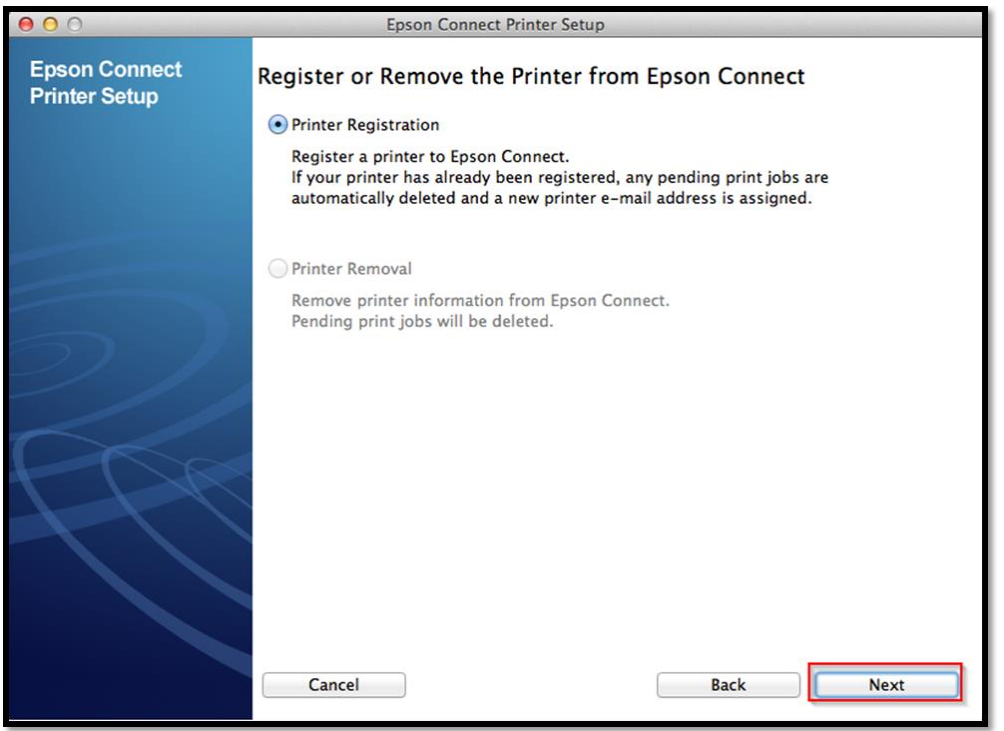

## 13. เลือก **Agree** และคลิกที่ **Next**

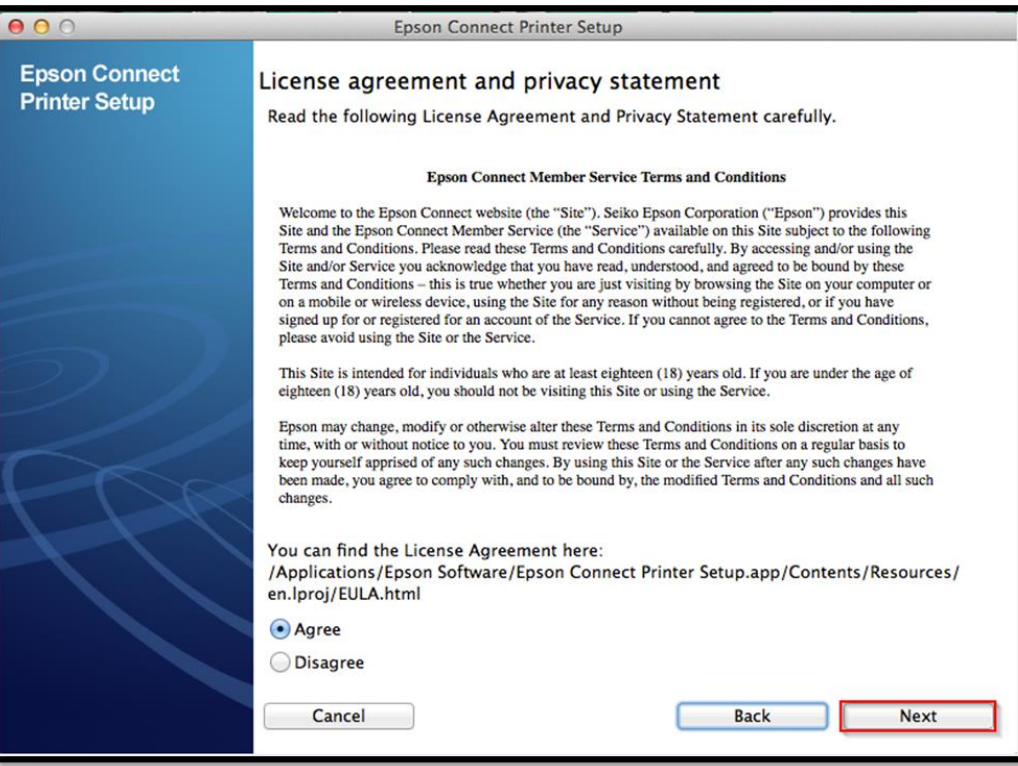

# 14. คลิกที่ **OK**

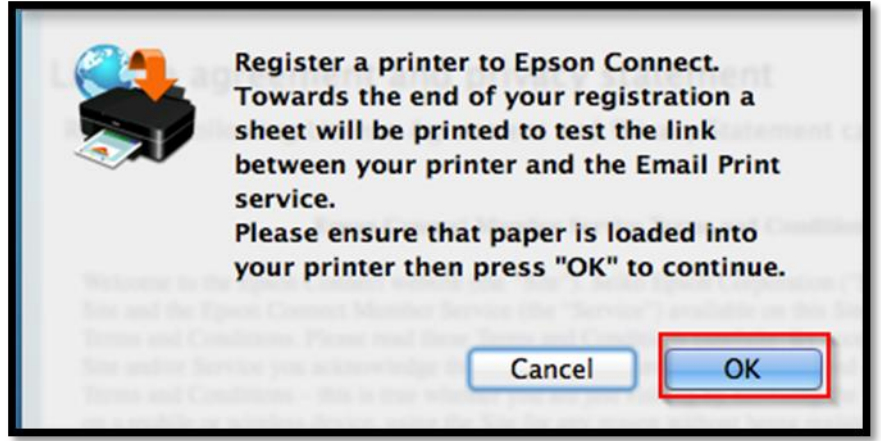

## 15. ก าลังลงทะเบียนเครื่องพิมพ์

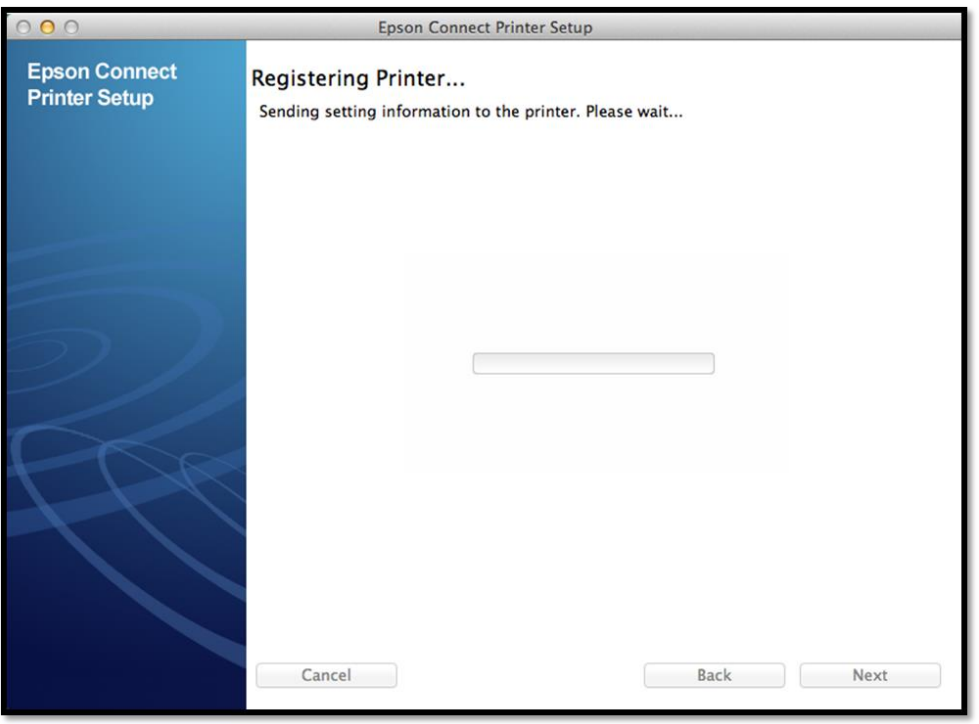

16. กรอก E-mail ที่ต้องการไว้ใช้สำหรับ Log in และตั้งรหัสผ่าน (สามารถตั้งรหัสผ่านใหม่ได้) เมื่อเสร็จแล้ว คลิกที่ Finish

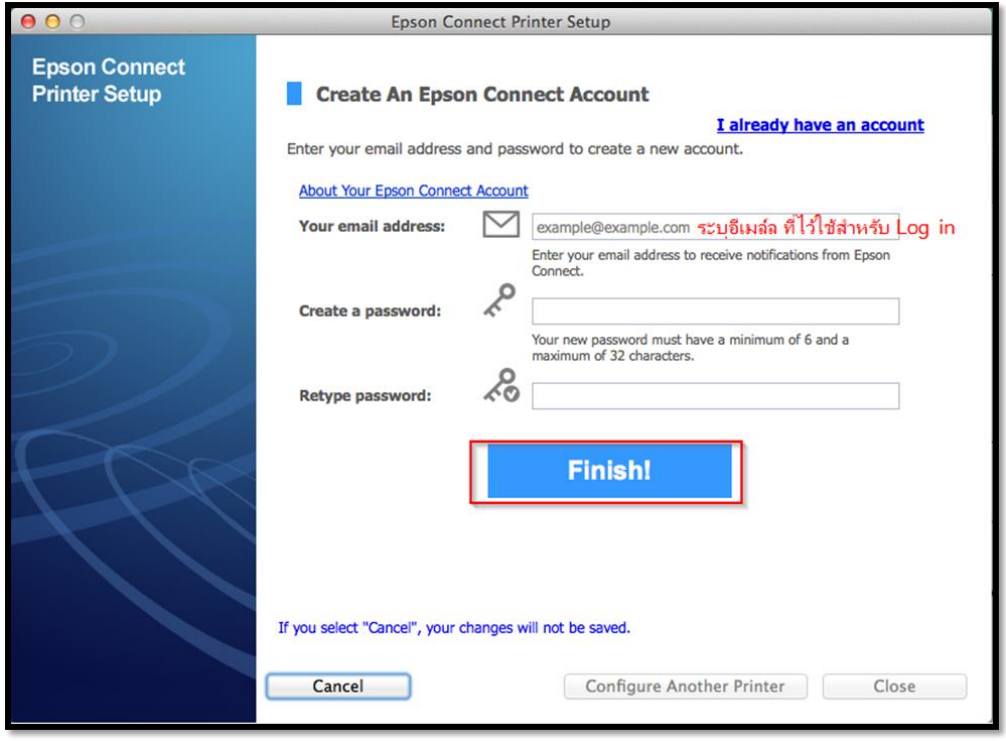

### 17. หนา้ตา่ งนจี้ ะโชวช์ อื่ E-mail เครื่องพิมพ์

- 1. เข้าระบบ EPSON Connnect
- ่ 2. ส่งชื่อ E-mail เครื่องพิมพ์ แจ้งเข้ามาอีกครั้งทาง E-mail
- 3. เพิ่มเครื่องพิมพ์เครื่องอื่นเพิ่มเติม

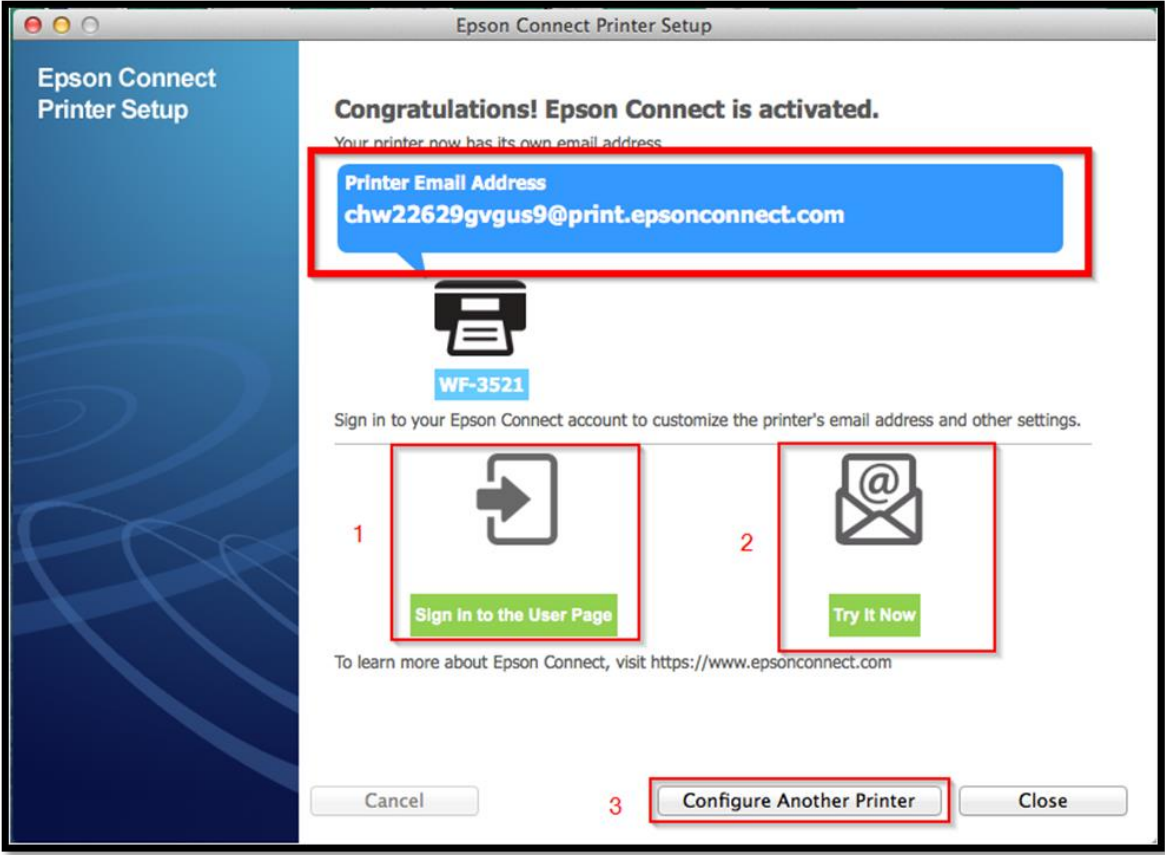

18. จะมี E-mail ยืนยันแจ้งเข้าทาง E-mail ที่ไว้ใช้สำหรับ Log in

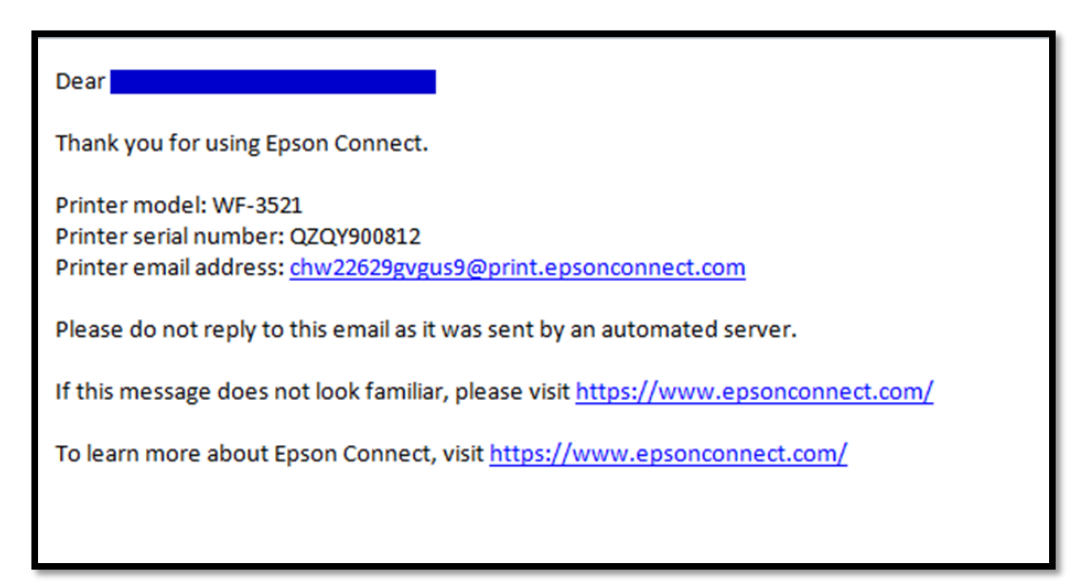

19. เครื่องพิมพ์จะทำการพิมพ์เอกสารแจ้ง E-mail ออกมายืนยัน ซึ่งจะเป็น E-mail ที่สามานถนำไปใช้กับฟังก์ชั่นงาน ต่างๆของ EPSON Connect

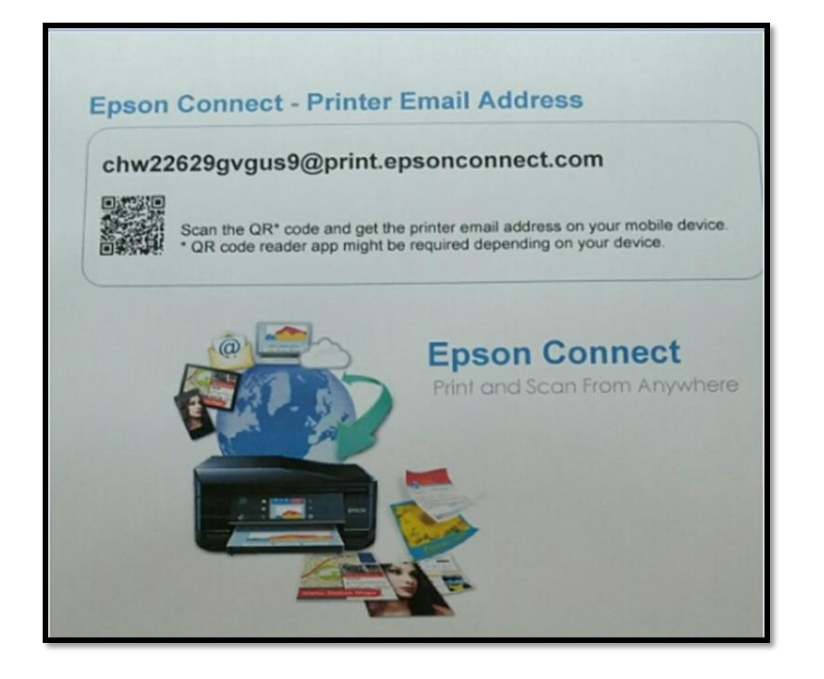

## **หน้าต่างการต ั้งค่า EPSON Connect**

## **\*\* หนา้ตา่ งนจี้ ะแสดงคา่ ก าหนดเบอื้ งตน้ ทั้งหมด ของเครื่องพิมพ์**

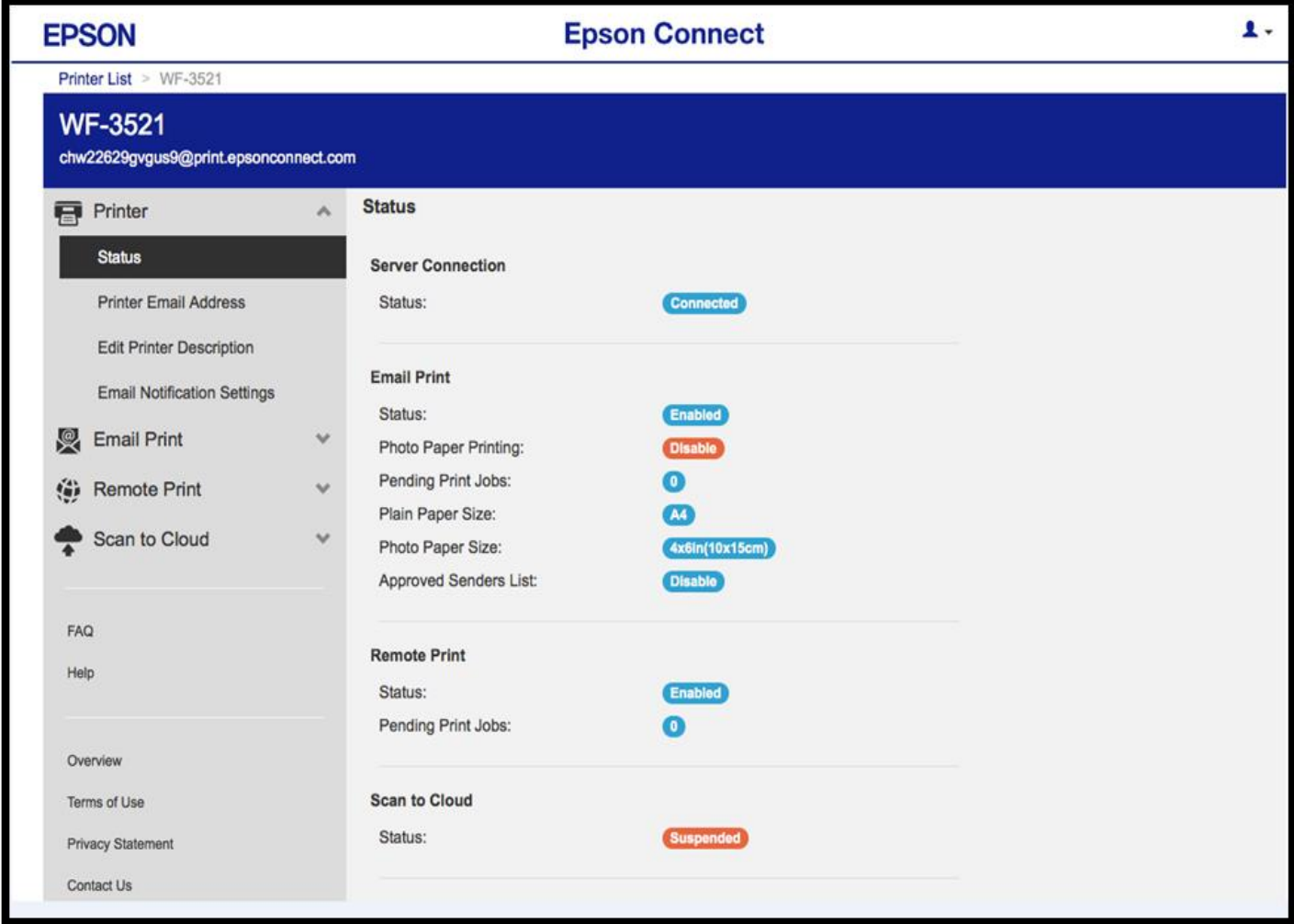

**\*\* กรณีตอ้ งการเปลยี่ นชอื่ E-mail เพอื่ งา่ ยตอ่ การใชง้าน สามารถตงั้ชอื่ E-mail ใหม่ที่ต้องการ**

**ขั้นต ่า 6 ต ัวอ ักษร แต่ ไม่เกิน 32 ตัวอ ักษร เมื่อต ั้งเรียบร้อย กด Apply**

**จะสามารถใช้E-mail ใหมใ่ นการใชง้าน EPSON Connect แตล่ ะฟงักช์ น่ัไดท้ นัที**

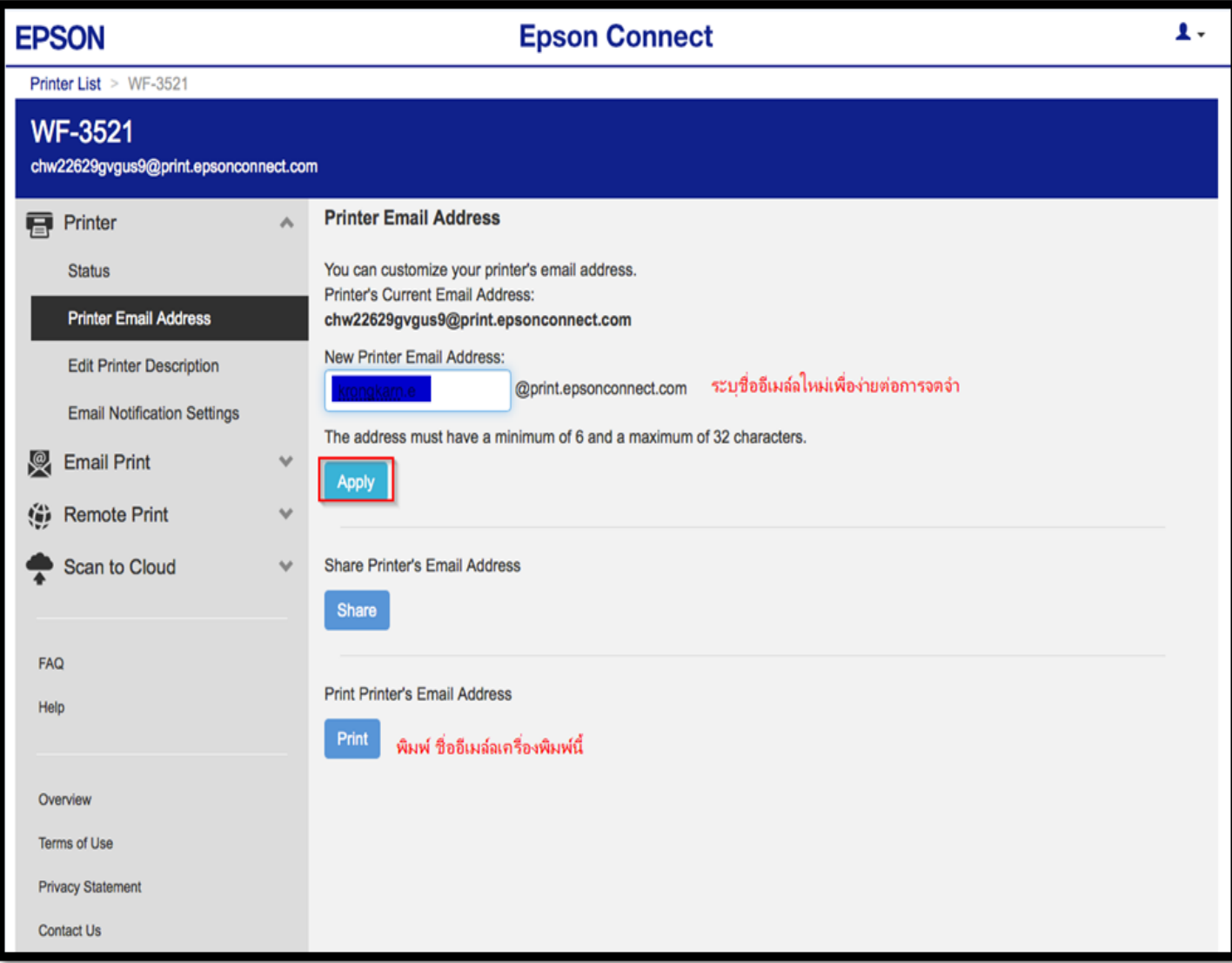

้ \*\* หน้าต่างนี้จะเป็นการ กำหนดสิทธิ์การใช้งานจาก E-mail ที่จะส่งข้อมูลเพื่อพิมพ์ออกจากเครื่องพิมพ์นี้ได้ **หมายเหตุ : หากต ั้งค่าการร ับโดยเลือกระบุเฉพาะ E-mail จะมีการร ับแล้วพิมพ์ เฉพาะที่ระบุในรายการเท่านั้น** ู้แต่หากมี E-mail อื่นๆที่ไม่มีรายชื่อในรายการ ข้อมูลที่ส่งมาจะเก็บไว้เพียง Data เท่านั้น (เวลา/วันที่/ชื่อผุ้ส่ง)

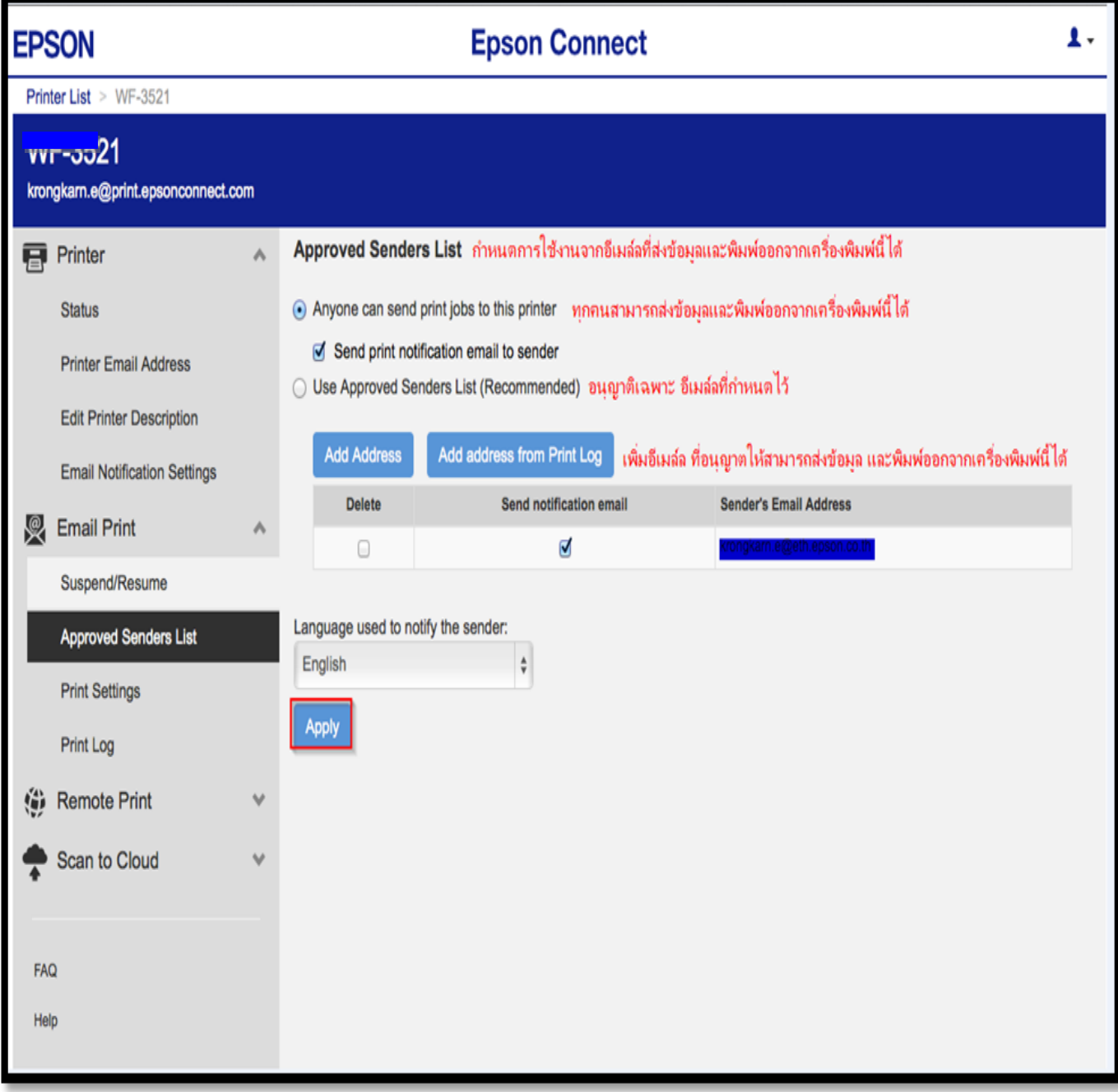

\*\* **หนา้ตา่ งนจี้ ะบนัทกึข้อมูลประวัติการใชง้ าน**

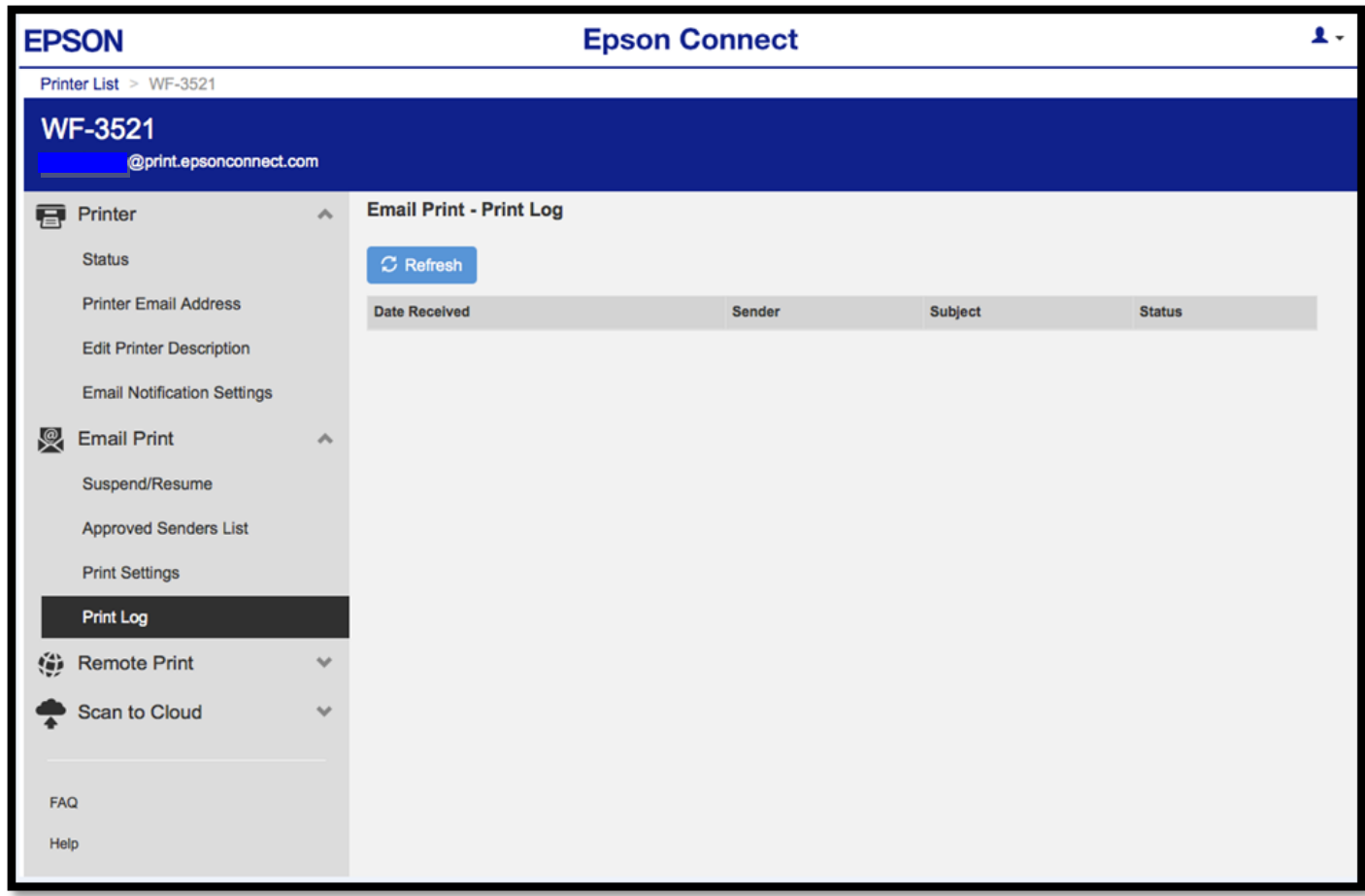

# \*\* **หนา้ตา่ งนแี้ สดงคา่ Default ให้เครื่องพิมพ์/ สามารถต ั้งค่าใหม่ได้ ตามหัวข้อที่แสดง**

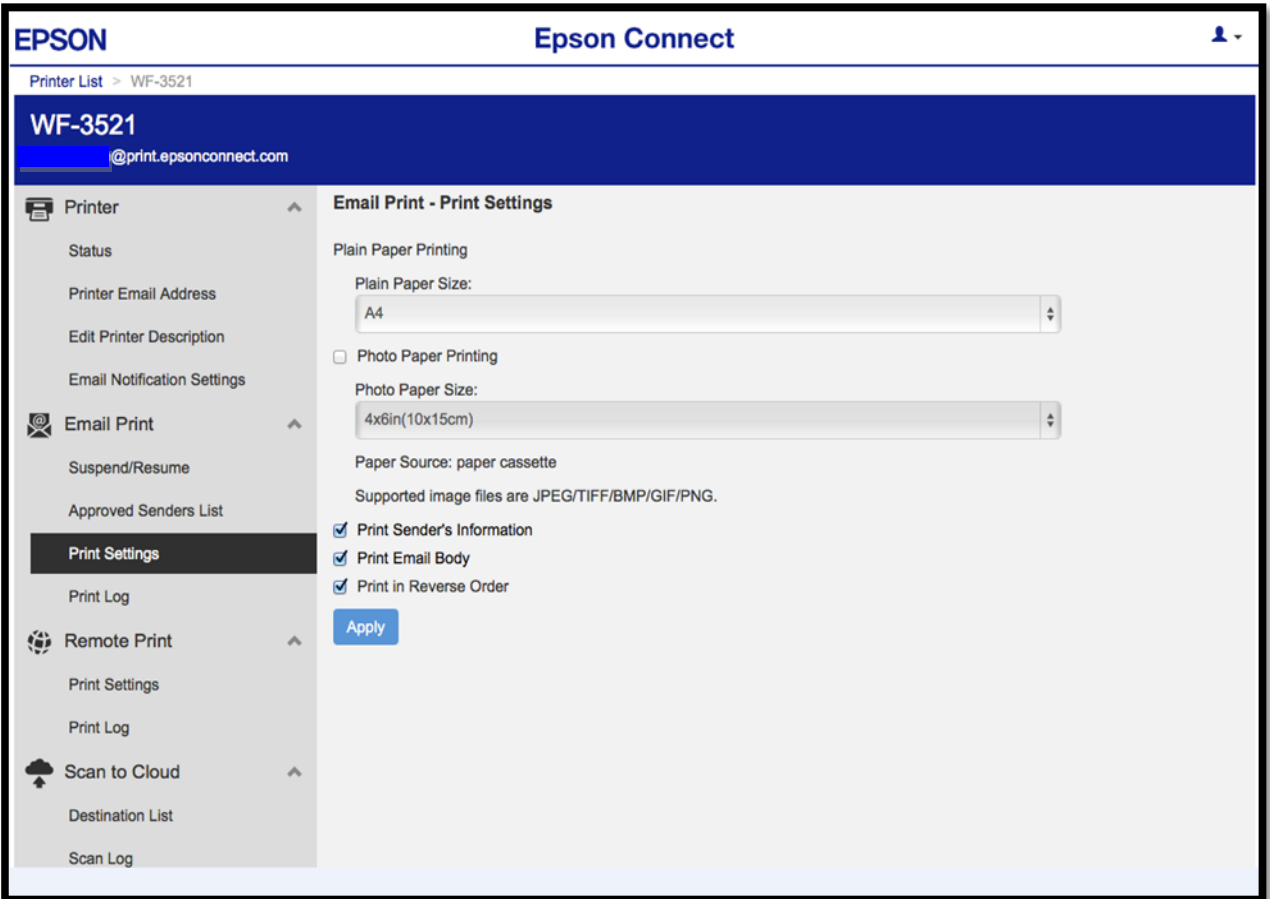

\*\* **ในสว่ นนจี้ ะ ตงั้คา่ บญั ชผี ใู้ช้คลกิ ที่Account Information หรือ ถ้าต้องการออกจาก**

 **EPSON Connect คลิกที่ Sign Out**

![](_page_13_Figure_2.jpeg)

\*\* **หนา้ตา่ งนสี้ ามารถเปลยี่ นการตงั้คา่ บญั ชผี ใู้ช้เพอื่ ใชง้านการ Log in เมื่อเสร็จเรียบร้อย คลิกที่ Close หมายเหตุ : กรณีเปลี่ยนข้อมูล E-mail แล้ว จ าเป็ นต้องเปิด E-mail นั้นๆ เพื่อแสดงการร ับทราบการเปลี่ยน จงึจะใชง้านไดต้ ามปกตไิด้/ แตห่ ากกด ที่ Delete User Account จะเป็ นการยกเลิก Account mail นั้นจากระบบ Epson Connect** 

![](_page_13_Picture_91.jpeg)